# MyChart Patient Guide

# Indiana University Health Arnett

# WELCOME TO MYCHART

Take a few minutes to review this brief summary so you can quickly get to your MyChart information. If you have questions please contact Customer Service at mychart.iuhealth.org/contactform.aspx.

We hope you'll find this provides easy access to your information along with functions to personalize for you and your family.

# LOGIN SCREEN

A rotating communication board at the bottom of the page. This will allow you to link to the content you need quickly.

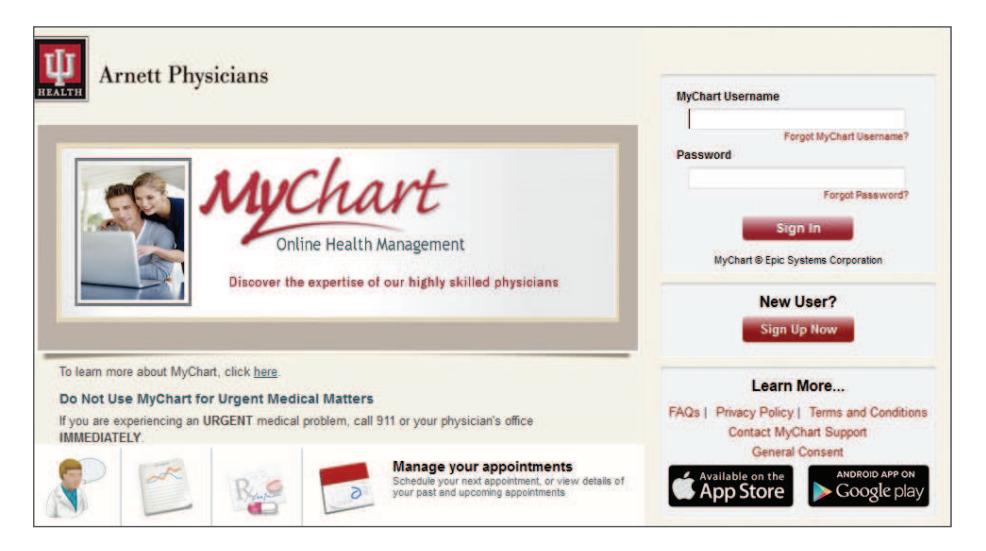

# HOME SCREEN FEATURES

Quick Links

- **Refill your medications**
- View your test results **View your test results**

#### To Do

A quick glance of upcoming tasks that are overdue or due soon. You can also view health reminders and request appointments from this screen.

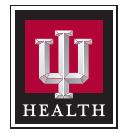

# **Indiana University Health**

#### Care Team

A list of providers with who have cared for you, in addition to other providers who are assigned to your care.

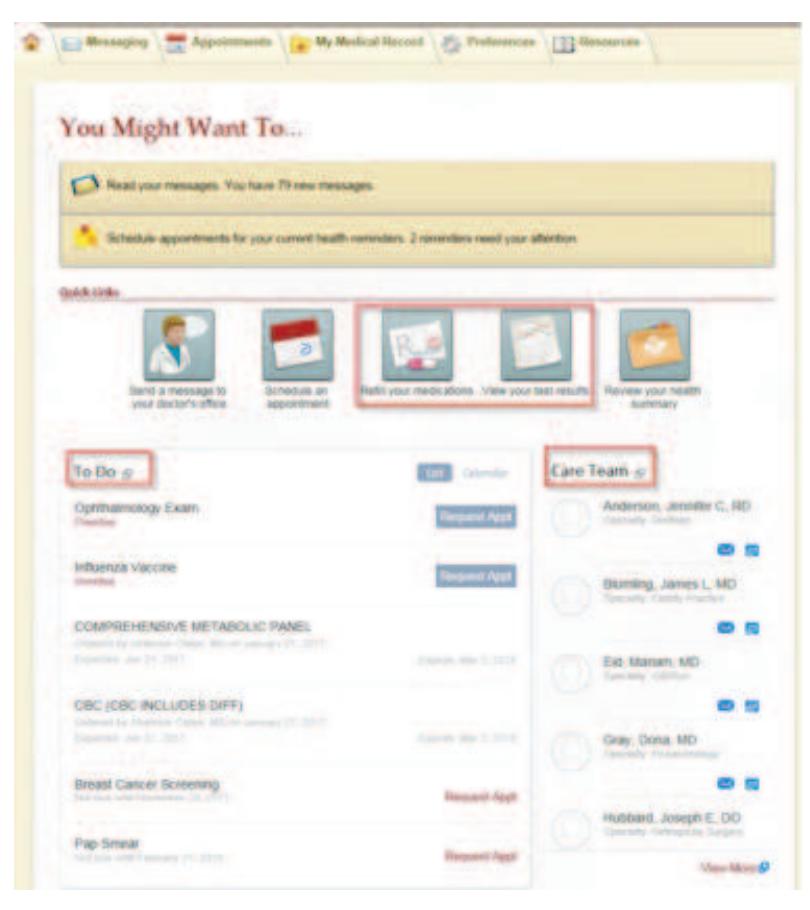

#### ACCESSING YOUR MYCHART

There are "folder-like tabs" along the top. As you move your mouse over each of these tabs, you will see drop-down menus.

Then along the right-side menu, you'll see a tab with your name. If you have been given proxy access to any other account (family member, etc.), you will see an additional tabs that will give you access to their MyChart account.

#### ACCESSING OTHERS' MYCHART

If you have permission to view another person's MyChart account (proxy access), you will see a tab with their name on the right side of your screen. Click on the name to access their MyChart.

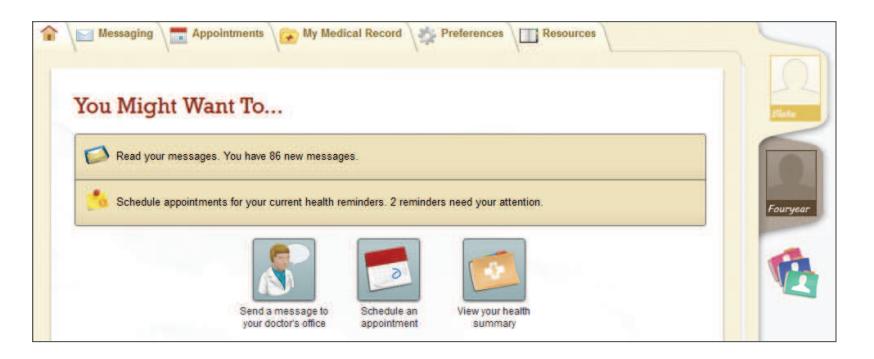

#### PERSONALIZE YOUR MYCHART WITH A COLORED BACKGROUND

Through the Preferences tab or by clicking on the edit personalization options link below the right sidemenu folders, you can change your color scheme (and that of any proxies) associated with your MyChart. While on this page you may also view who has proxy access to your account. You may revoke any person who may have proxy access to your account. You can also use the Preferences tab to change your password and update your email.

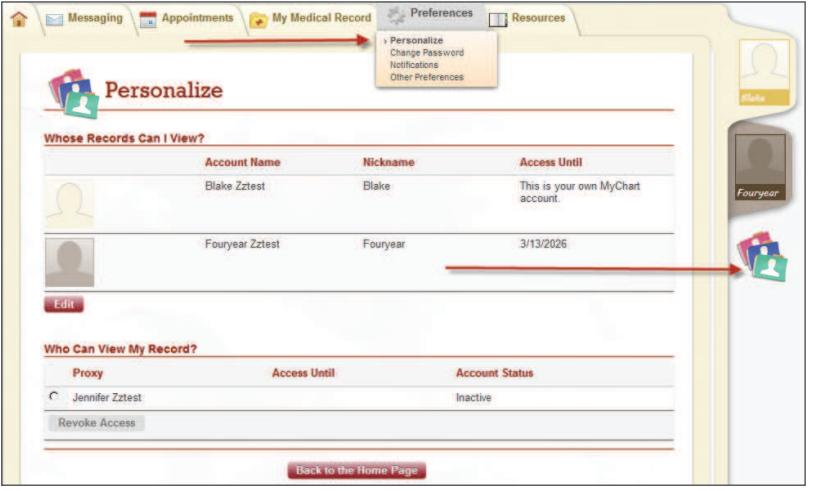

## APPOINTMENTS TAB

View Upcoming Appointments and Upcoming Tests, Schedule an Appointment or Cancel Appointments by clicking on the Appointments tab.

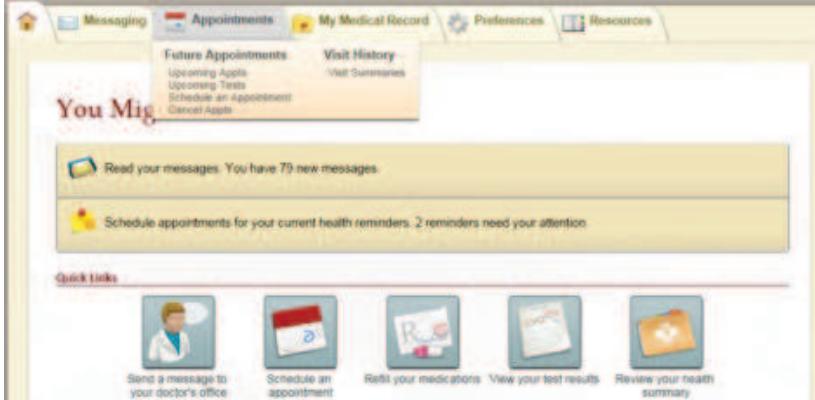

#### UPCOMING APPOINTMENTS

When you select Upcoming Appointments you have the option to complete an eCheck-In which allows you to update: Medications, Allergies, Current Health Issues and Questionaires

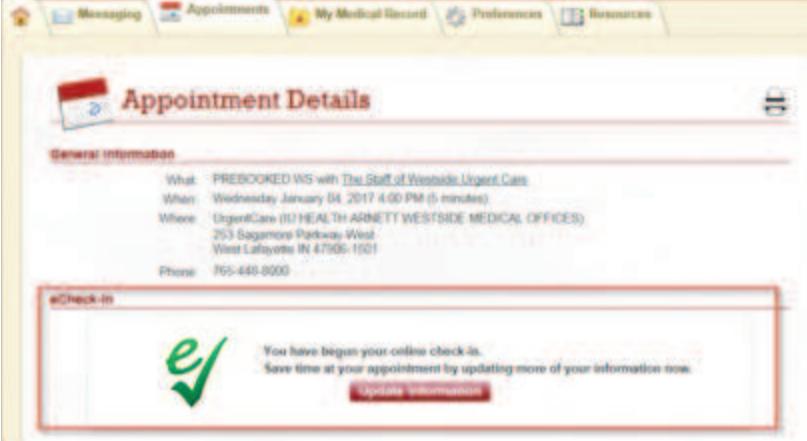

### SCHEDULE AN APPOINTMENT

Schedule an Appointment is a feature available on the Appointments tab. You can select an appointment type for departments that support self-scheduling. For all other departments you may select Request Appointment and a team member will process your appointment request.

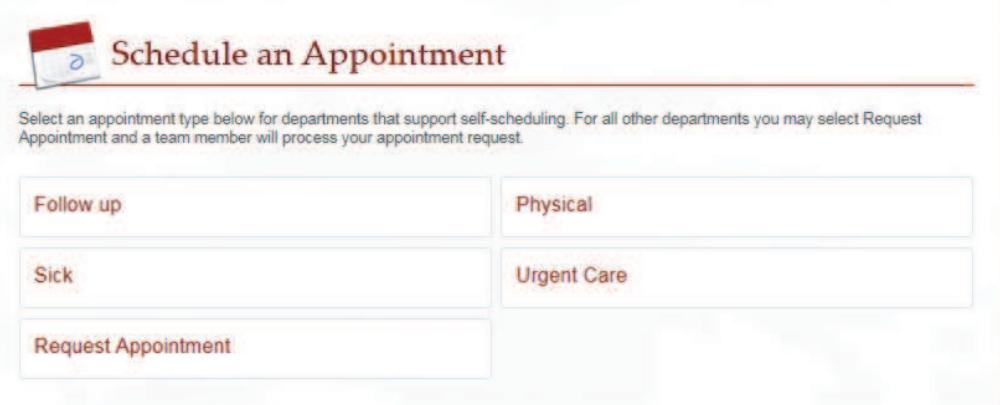

## TEST RESULTS AND MEDICATIONS

Test Results and Medications, as well as other medical record information, are located in the My Medical Record tab at the top of your screen.

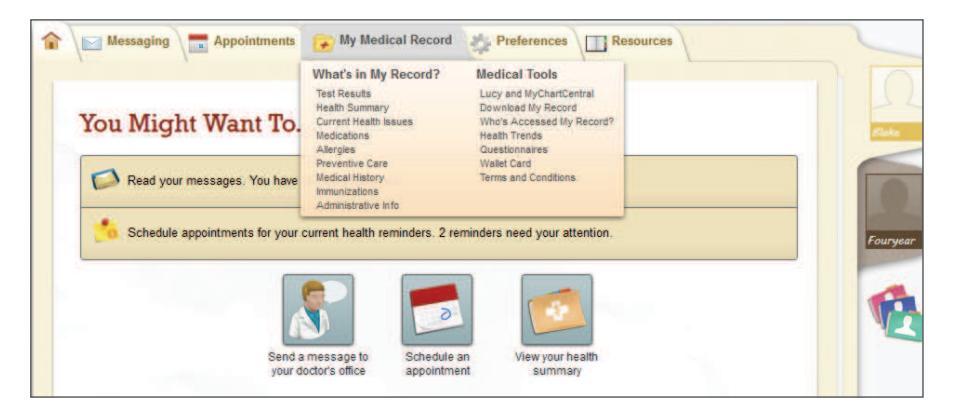

### SEE YOUR MESSAGES

The Messaging tab allows you to view your inbox messages, send a message to your doctor's office, or request a refill. From this same location, you can also access any letters that have been sent to you.

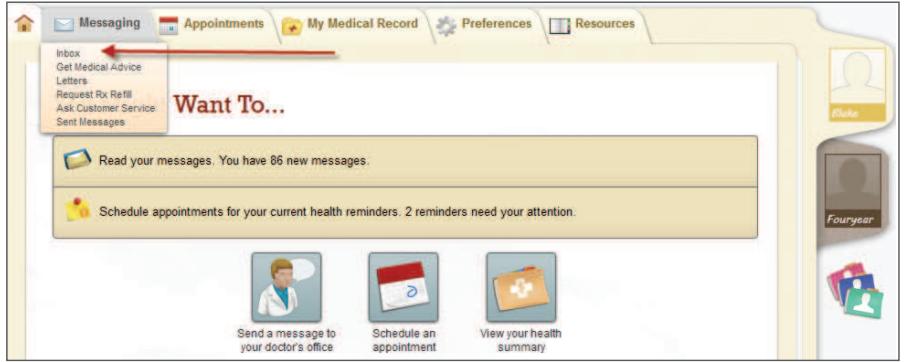

# OPEN NOTES

Open Notes is an initiative to make your electronic medical records more transparent and accessible by providing you secure, convenient online access to more of the information in your medical file. This will give you a more complete picture of your health and empower you to make better, smarter and more economical decision about your care. You can access your notes by clicking on the date/time of the appointment you would like to view under the Appointments tab. To view your progress note please click on the Notes link.

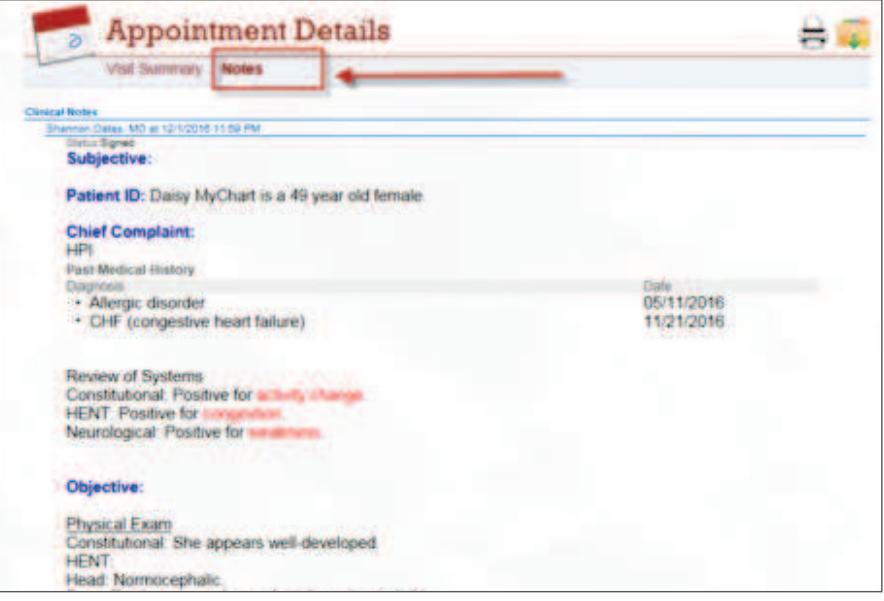

## UPCOMING TESTS

Find information regarding tests ordered by your doctor's office by clicking Upcoming Tests.

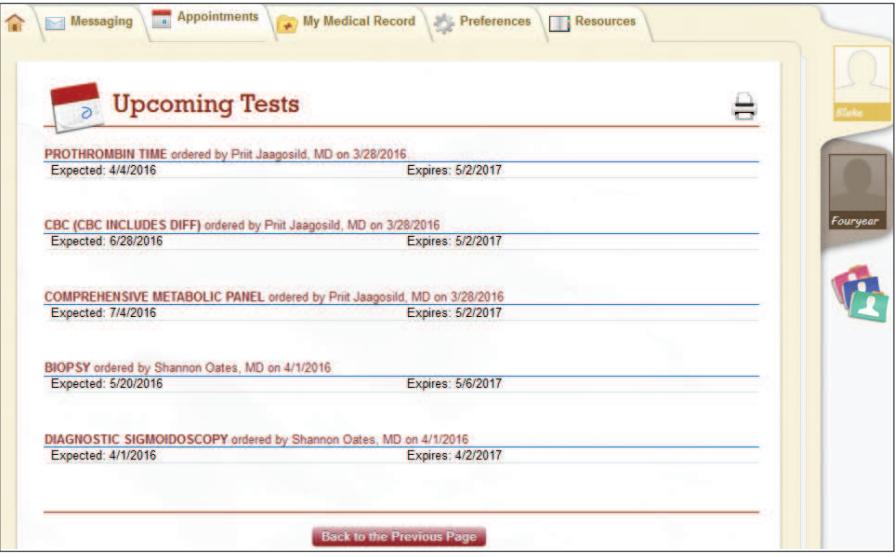

# SCHEDULING PREFERENCES

When you schedule or request an appointment in MyChart, you can filter the list of appointment slots that are returned to show only the preferred days and times you set in your preferences.

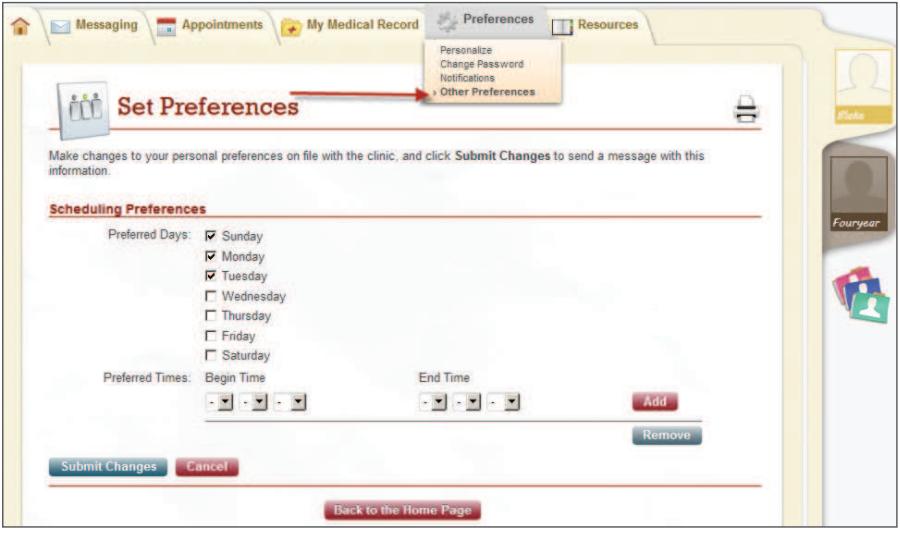